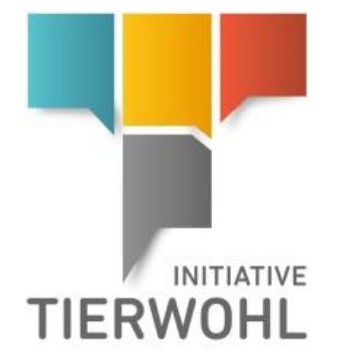

Anleitung Tierwohl-Datenbank **Auditoren**

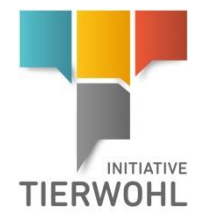

# **Inhaltsverzeichnis**

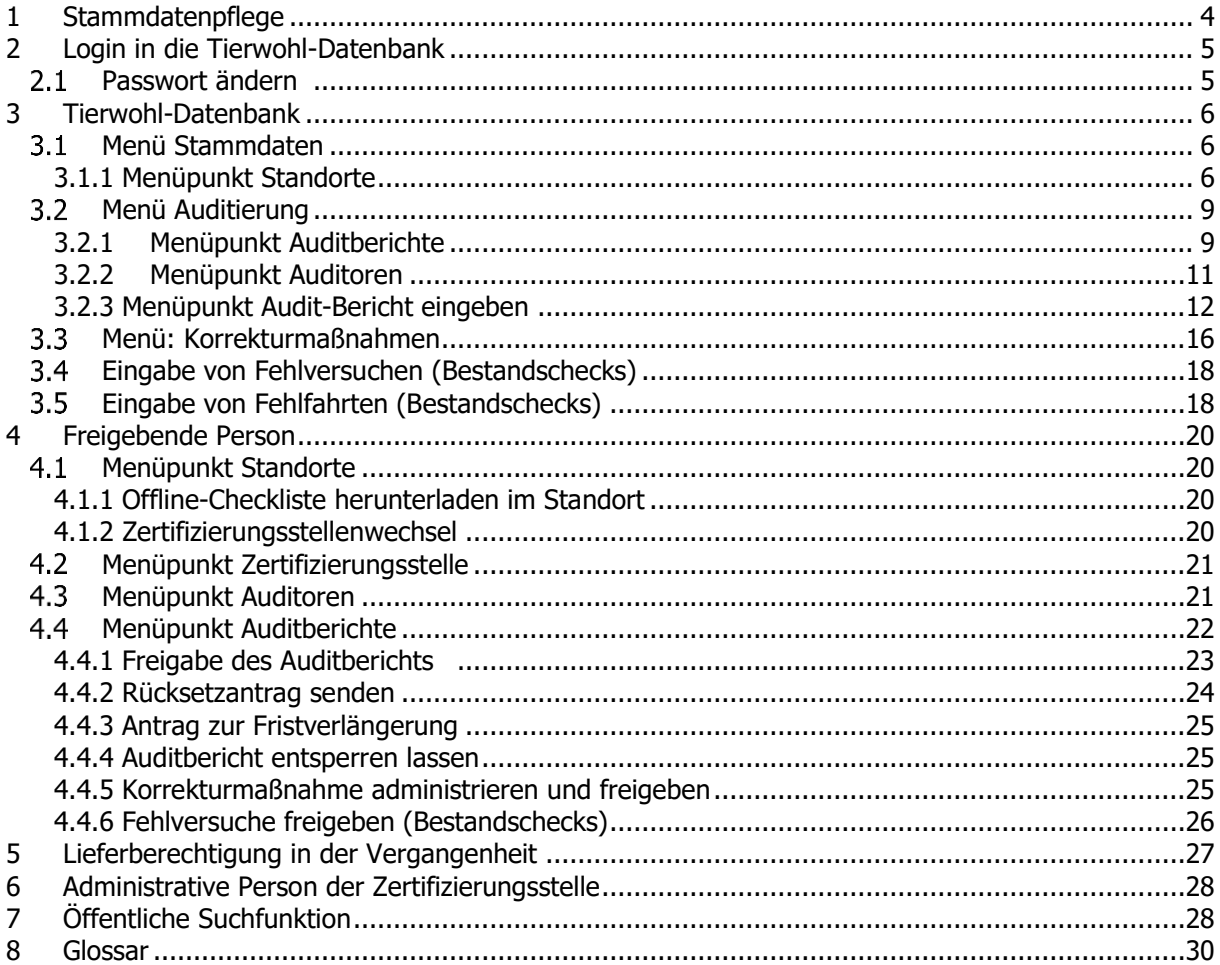

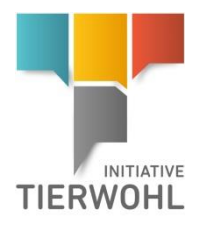

### **Erläuterung von Symbolen in der Tierwohl-Datenbank**

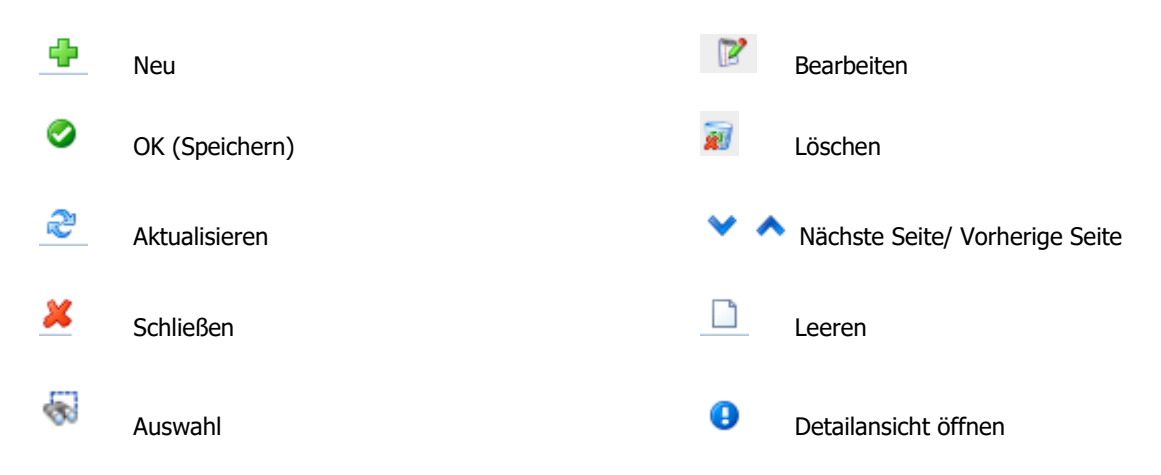

**Hinweis**: Bitte beachten Sie, dass Sie den "Zurück"-Button Ihres Browsers nicht verwenden sollten. Bitte beachten Sie auch, dass Sie keinen Button anklicken, bevor eine Seite nicht vollständig geladen worden ist. Den Ladestatus einer Internetseite zeigt Ihr Browser an.

**Hinweis:** Wenn Sie einen Platzhalter benötigen, geben Sie bitte dafür ein Prozentzeichen (%) ein (z.B. beim Filtern des Namens, der Standortnummer etc.)

> Version: 01.10.2023 Status: • Freigabe Seite 3 von 31

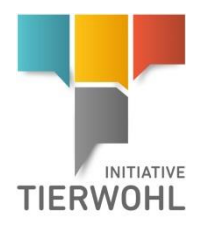

#### **Stammdatenpflege**

# <span id="page-3-0"></span>**1 Stammdatenpflege**

Als **Auditor** können Sie in der Tierwohl-Datenbank:

- Stammdaten der zugeordneten Standorte sehen (3.1)
- Auditberichte für Ihre Standorte eingeben (3.2.3)
- Ihre eingegebenen Auditberichte ändern (3.2.1)
- Freigegebene Auditberichte und Sperrinformationen sehen (3.2.1)
- Eingabe und Verwaltung von Korrekturmaßnahmen (3.3)
- Fehlversuche und Fehlfahrten melden (Bestandschecks) (3.4; 3.5)

### Als **freigebende Person** können Sie zusätzlich:

- Bei Zertifizierungsstellenwechsel über Zertifikatsannahmen entscheiden (4.1.2)
- Stammdaten der Zertifizierungsstelle sehen (4.2)
- Stammdaten und Zulassungsstufen der Auditoren Ihrer Zertifizierungsstelle sehen (4.3)
- Eingegebene Auditberichte freigeben (4.4.1)
- Auditberichte zurücksetzen lassen (Rücksetzanträge senden) (4.4.2)
- Antrag auf Fristverlängerung stellen (Antrag Fristverlängerung) (4.4.3)
- Auditberichte entsperren lassen (Entsperrungsanträge senden) (4.4.4)
- Korrekturmaßnahmen administrieren und freigeben (4.4.5)
- Fehlversuche freigeben (Bestandschecks) (4.4.6)

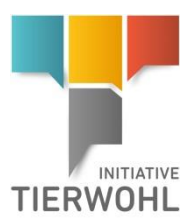

**Login in die Tierwohl-Datenbank**

# <span id="page-4-0"></span>**2 Login in die Tierwohl-Datenbank**

**<https://datenbank.initiative-tierwohl.de/QSTierwohl/start/do>**

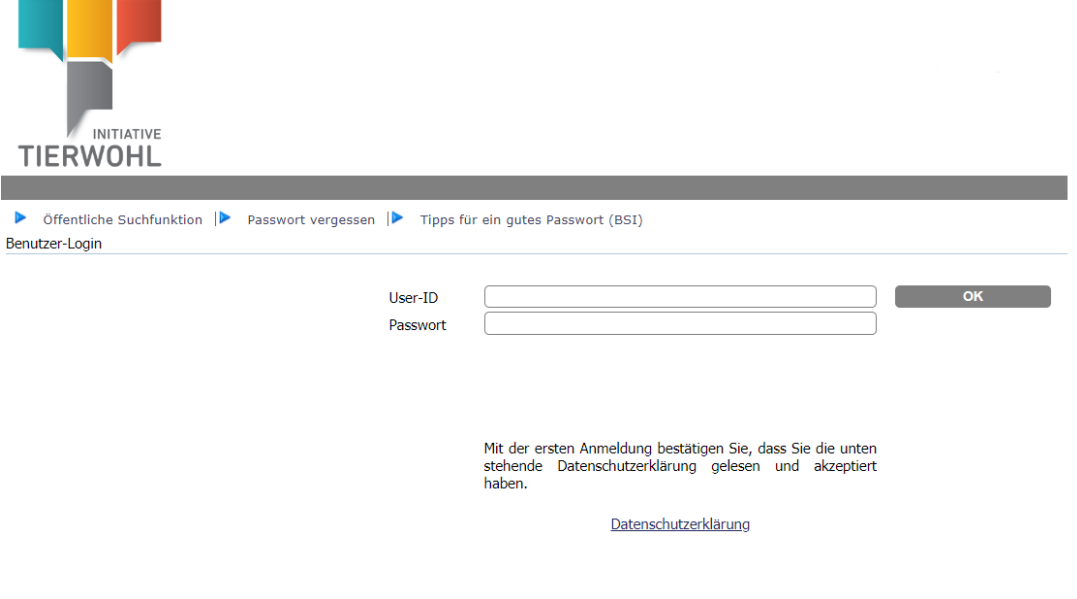

- Benutzerkennung (User-ID) eingeben
- Passwort eingeben

Und anschließend auf OK klicken.

# <span id="page-4-1"></span>2.1 **Passwort ändern <sup>** $\beta$ **</sup>** Passwort ändern

Aus Sicherheitsgründen sollten Sie Ihr zugewiesenes Passwort sofort und danach regelmäßig ändern.

- Passwort ändern klicken
- Altes Passwort eingeben
- Neues Passwort eingeben
- Neues Passwort wiederholen

#### $2.2$ **Haben Sie Ihr Passwort vergessen?**

"Passwort vergessen" klicken und den Benutzernamen (User-ID) eingeben. Ein neues Passwort wird an die für Sie hinterlegte E-Mail Adresse gesandt.

#### **Passwort vergessen**

**Passwort ändern**

Version: 01.10.2023 Status: • Freigabe Seite 5 von 31

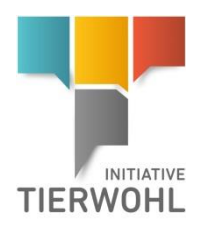

<span id="page-5-0"></span>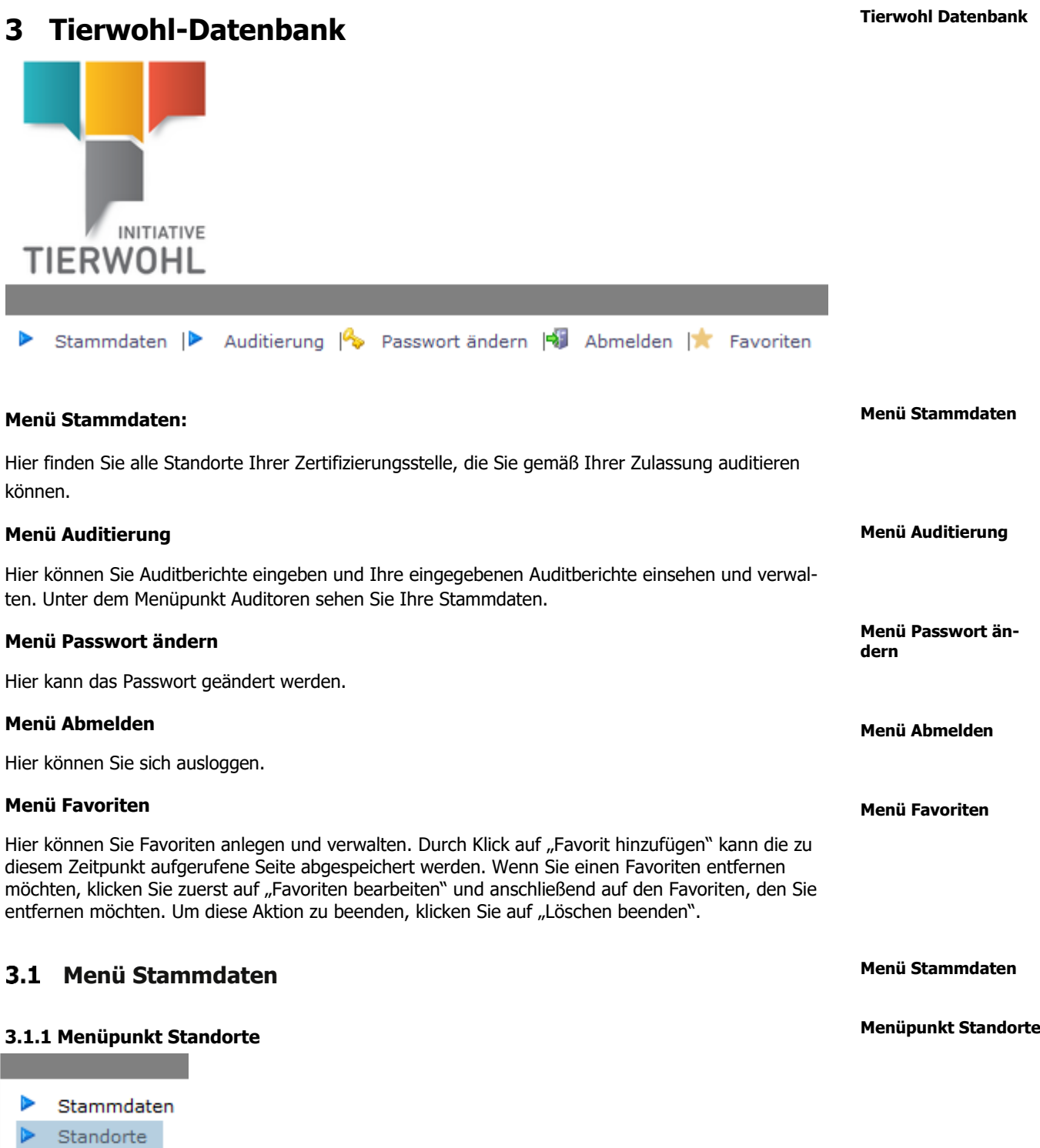

<span id="page-5-2"></span><span id="page-5-1"></span>Hier finden Sie alle Standorte Ihrer Zertifizierungsstelle, die Sie gemäß Ihrer Zulassung auditieren können.

> Version: 01.10.2023 Status: • Freigabe Seite 6 von 31

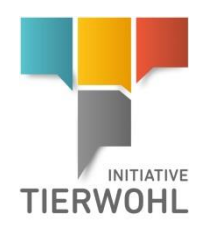

### Aktualisieren mit  $\bigodot$  und Suche ggf. vorher mit Filterfunktionen einschränken.

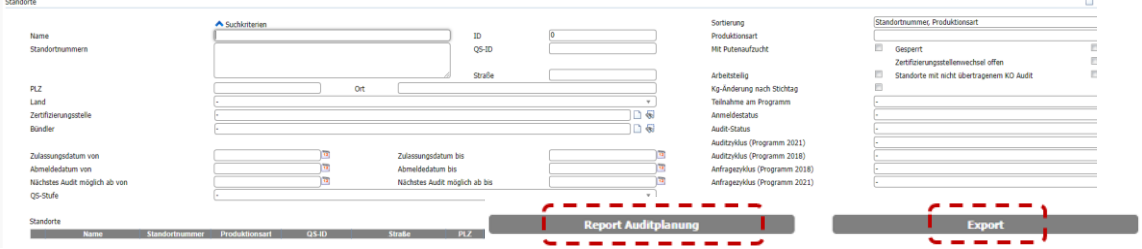

### **Exportfunktionen**

Sie können die Daten im Excel-Format exportieren und weiterbearbeiten.

Es wird eine Excel-Datei mit allen Standorten erstellt. Möchten Sie die Auswahl vor dem Herunterladen der Datei einschränken, nutzen Sie die Filterfunktionen.

### **Export**

#### **Button Export**

**Button Report Auditplanung**

**Exportfunktionen**

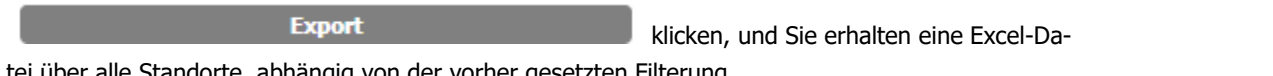

tei über alle Standorte, abhängig von der vorher gesetzten Filterung.

### **Report Auditplanung**

**Report Auditplanung** 

klicken, und Sie erhalten eine Excel-Datei

mit allen Standorten und zugehörigen Informationen, die Sie für Ihre Auditplanung benötigen, z.B. Informationen zur gewünschten Auditart und Kontaktdaten des Standortes.

Im Report Auditplanung werden dem Auditor alle zu auditierenden Standorte angezeigt, die der Zertifizierungsstelle zugeordnet sind und für die der Auditor eine Zulassung besitzt.

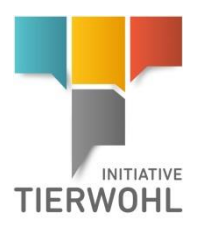

### **Detailansicht Standort**

**Reiter Standort**

**Reiter** 

### **Detailansicht Standort**

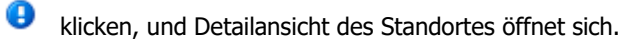

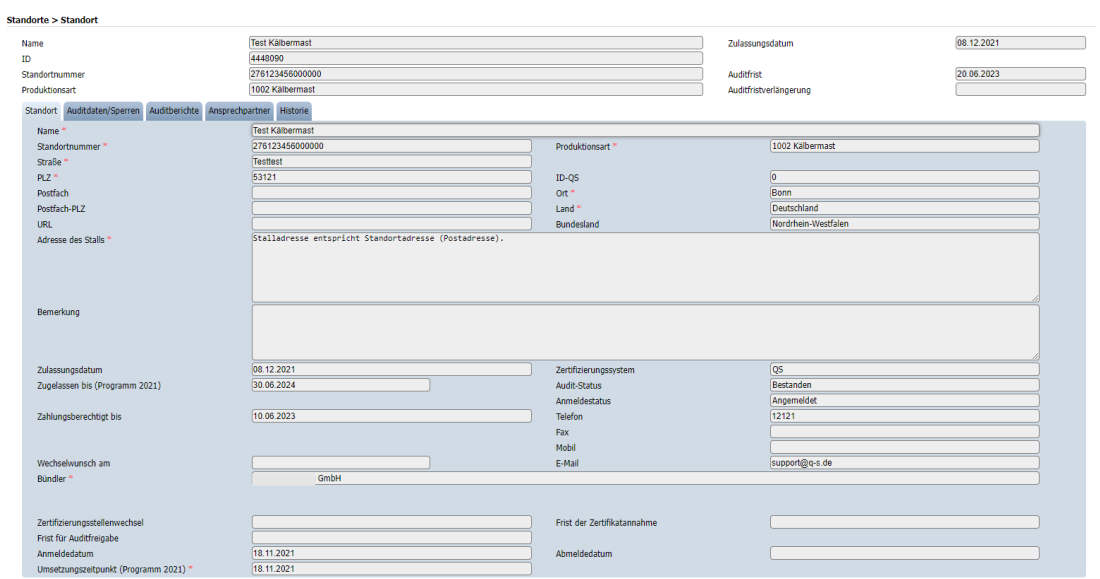

### **Reiter Standort**

Datensatz zu öffnen.

Hier werden die Stammdaten des Standorts sowie zusätzliche Informationen (Anmeldestatus etc.) angezeigt. Dieser Reiter enthält die Stammdaten des Standorts. Diese Daten können von Ihnen nicht editiert werden.

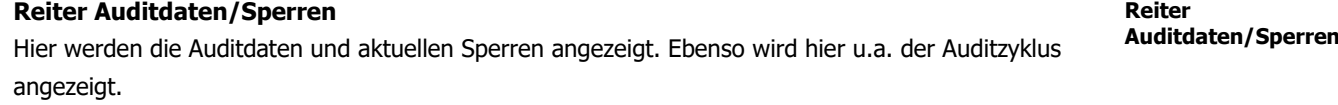

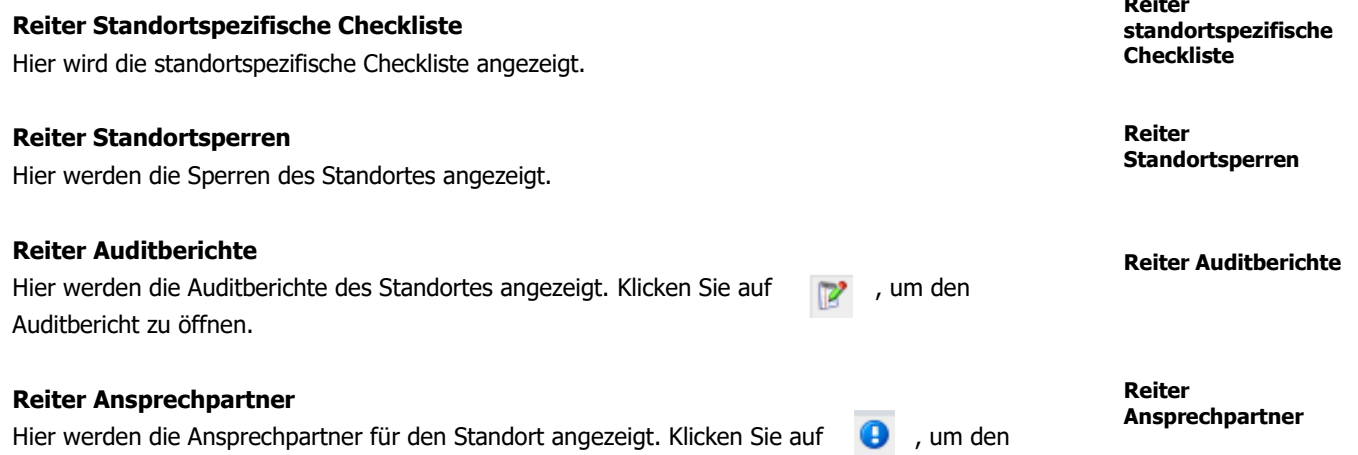

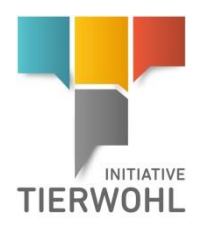

### <span id="page-8-0"></span>**Menü Auditierung**

**Menü Auditierung**

**Menüpunkt Auditberichte**

### <span id="page-8-1"></span>**3.2.1 Menüpunkt Auditberichte**

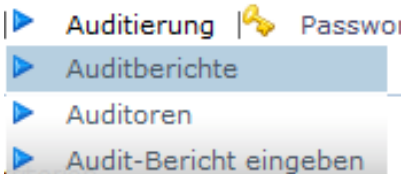

Hier finden Sie alle Ihre ein- und freigegebenen Auditberichte.

Bevor Sie klicken, Suche ggf. einschränken mit Filteroptionen, z. B. Produktionsart(en)

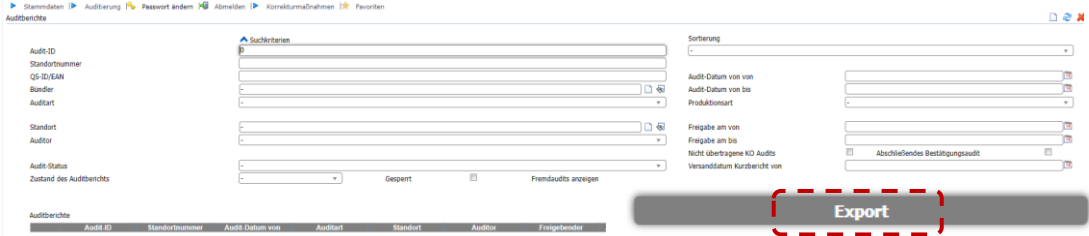

Auditberichte können sich in verschiedenen Zuständen befinden:

- **Eingegeben**
- Freigegeben
- Freigegeben, aber gesperrt (Auditbericht muss von der Initiative Tierwohl entsperrt werden)
- **•** Geschlossen (von Initiative Tierwohl "gesperrt", kein Zugriff)

Hinweis: Auditberichte können nur bearbeitet werden, solange sie sich im Zustand "eingegeben" befinden.

### **Excel-Export:**

Klicken Sie hierfür auf .

**Excel-Export**

Der Excel-Export liefert eine Übersicht aller Auditberichte inklusive zusätzlicher Informationen, die in der Webansicht nicht dargestellt werden, z.B. Auditdauer und Auskunftsperson.

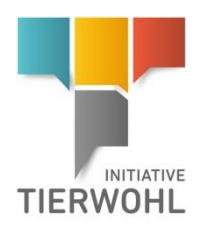

**Detailansicht Audit-**

**bericht**

### **Detailansicht Auditbericht**

klicken, um Auditberichte zu öffnen Produktionsa<br>Audit-Datum 3016 Peking<br>05.07.2021 27600000000200 **Drucken** Auditsperren/-rücksetzungen Auditergebnisse Anhänge  $4433756$  $\begin{array}{r} 05.07.2021 \\ \hline 10.00 \\ \hline 04.00 \end{array}$  $\frac{(05.07.2021)}{(14.00)}$ (tatsächliche) Wartezeit (hh: Alina Richard Kg LG Geprüft von Geprüft bis Freigabe am<br>05.07.2021 05.07.2021 Freigege  $rac{1}{01.08.2021}$ .<br>Initiative Tierwohl - Pekingentenmast (Programm 2021 Version

### **Reiter Auditbericht**

Hier finden Sie eine Zusammenfassung der Informationen zum Auditbericht.

### **Reiter Auditsperren/-rücksetzungen**

Hier sehen Sie die Sperren und Rücksetzungen des Auditberichts.

#### **Reiter Auditergebnisse**

Übersicht über Auditergebnisse inklusive Kommentare. Detailansicht öffnen mit

### **Reiter Anhänge**

 $\overline{11}$ 

Hier sind die hinterlegten Dateien als Anhänge.

### **Zusammenfassung des Auditberichts**

Basiskriterien Tierhaltung, Tiergesundheit, Hy berwachung und Pflege der Tiere Haltungsanforde

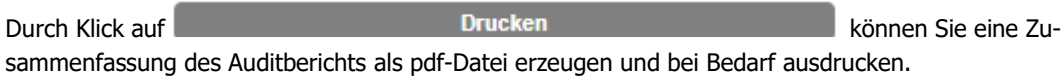

Zusammenfassung Auditbericht **Auditierter Standort Bündler**<br>4048473178426 (TEST Bür Adresse Schedetraße 3<br>53331 Bonn **Auditberichtsdater**  $Check$  $01.04.201$ Checkliste Initia  $\overline{\mathsf{Var}}$ 13.04.2015 (10:00 13.04.2015 (12: Auditdatum von<br>(Datum/Uhrzeit): iitdatum bis<br>imā Ibrzeitī Au Freigabe des Auditberichts 14.04.2015 Datum A ngabe 14.04.2015 (12:08) Zustand des Auditberichts Freigeg Zertifizierungsstel Audito **Test Auditorin** Auskunft **General KO:** Auditergebnisse Bewertung Kommentar

**Zusammenfassung des Auditberichts drucken**

Version: 01.10.2023 Status: • Freigabe Seite 10 von 31

## **Reiter Auditbericht**

**Reiter Auditsperren/ rücksetzungen**

**Reiter Auditergebnisse**

**Reiter Anhänge**

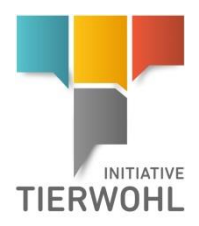

**Button Export**

**Reiter Auditor**

### **Menüpunkt Auditoren**

### <span id="page-10-0"></span>**3.2.2 Menüpunkt Auditoren**

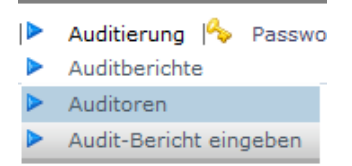

Hier können Sie Ihre Stammdaten sehen.

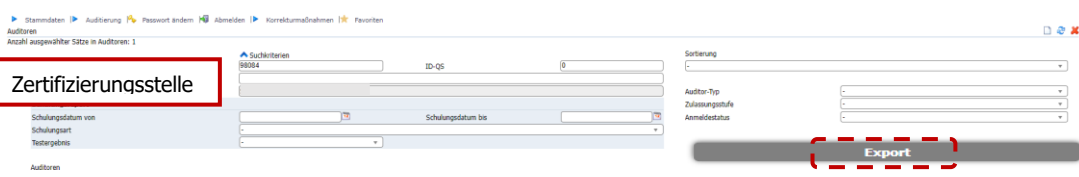

Durch Klick auf **Export** können Sie den Datensatz als Excel-Datei exportieren.

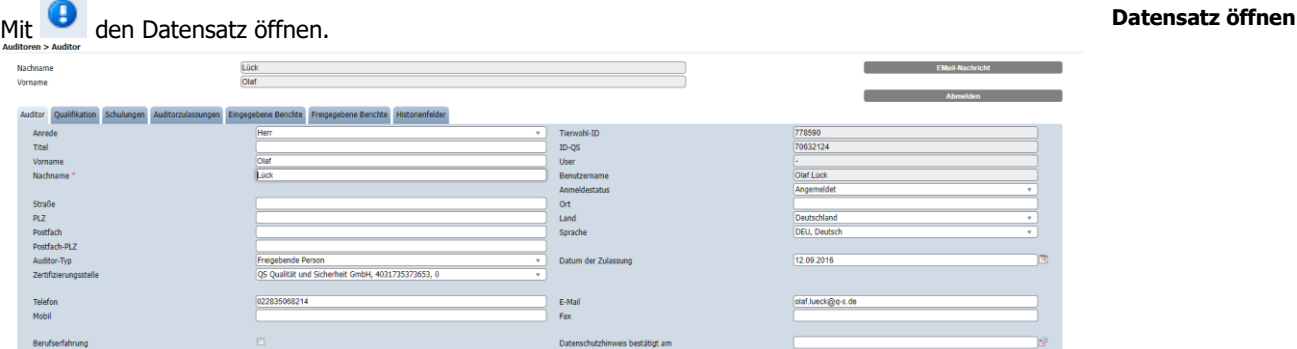

### **Reiter Auditor**

Hier sehen Sie Ihre Stammdaten.

**Reiter Qualifikation** Hier sehen Sie Ihre hinterlegte Qualifikation (Abschluss, Berufserfahrung, etc.). **Reiter eingegebene Berichte** Hier können Sie Ihre eingegebenen Audit-Berichte sehen und durch Klick auf **als Excel-Datei exportieren. Reiter freigegebene Berichte** Hier können Sie Ihre freigegebenen Audit-Berichte sehen und durch Klick auf **Export** als Excel-Datei exportieren. **Reiter Qualifikation Reiter eingegebene Berichte Reiter freigegebene Berichte**

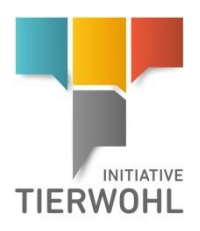

**Menüpunkt Audit-Bericht eingeben**

### <span id="page-11-0"></span>**3.2.3 Menüpunkt Audit-Bericht eingeben**

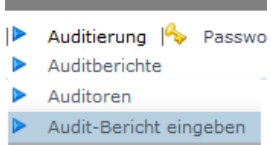

Sie können Auditberichte in **4 Schritten** direkt in die Datenbank eingeben.

### **Schritt 1: Auswahl der Auditart und des auditierten Standortes**

### **Wichtig:** Wählen Sie zuerst die **Auditart** aus!

Durch Klick auf  $\approx$ , erscheinen die Standorte, die auditiert werden können.

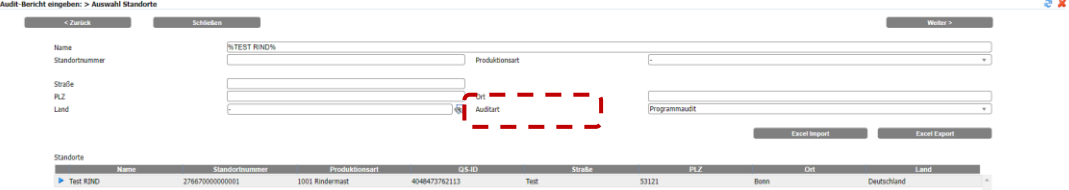

Wählen Sie aus der Liste den **Standort** für die Auditierung aus und klicken Sie anschließend auf

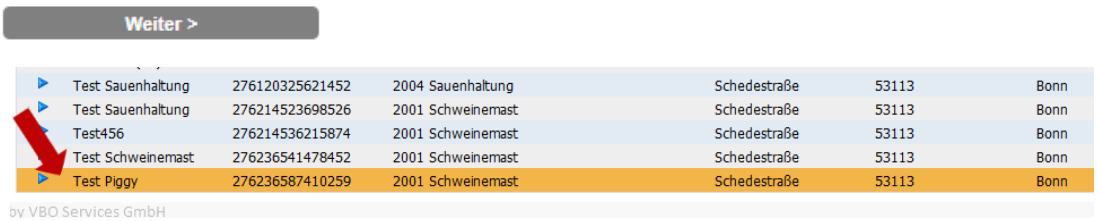

### **Schritt 2: Eingabe Auditdaten**

Geben Sie die Stammdaten des Audits ein und klicken Sie anschließend auf weiter.

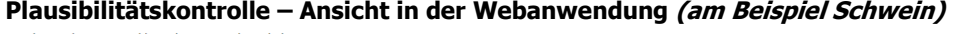

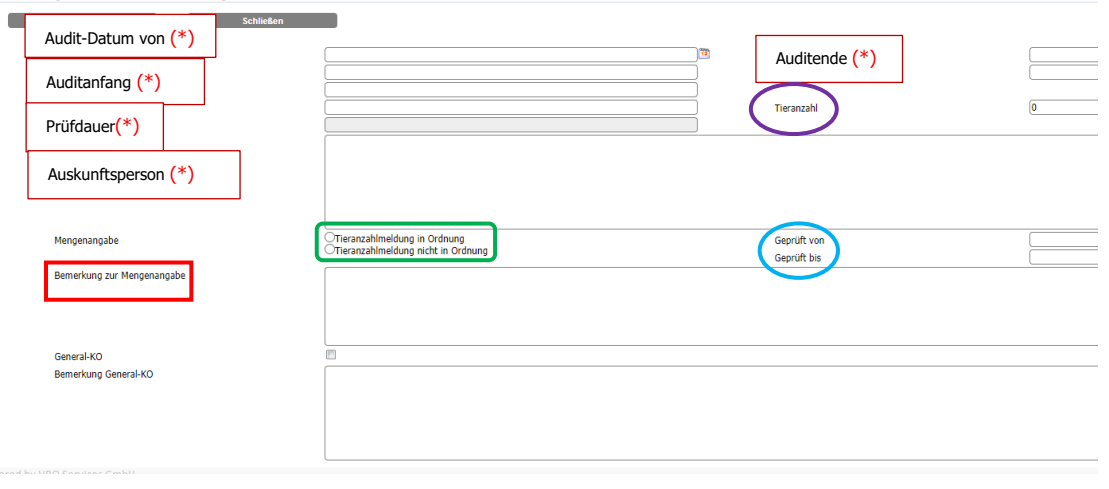

Mit (\*) gekennzeichnete Felder müssen ausgefüllt werden.

Version: 01.10.2023 Status: • Freigabe Seite 12 von 31

**Schritt 1: Auswahl des Standortes**

**Schritt 2: Eingabe der** 

**Auditdaten**

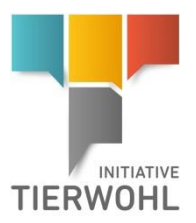

### **Plausibilitätskontrolle – Ansicht in der Offline-Checkliste**

Beispiel Schweinemast (2001): Eingabe Plausibilitätsprüfung in der Offline-Checkliste

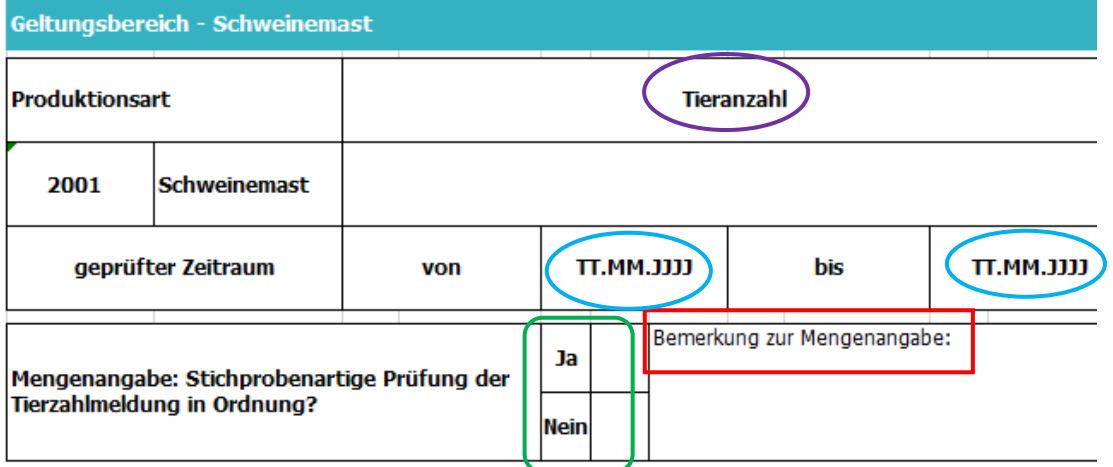

### **Beschreibung der Felder zur Plausibilitätsprüfung bei der Eingabe der Auditdaten**

**Tieranzahl:** Hier kann die Anzahl der Tiere angegeben werden, die im Zeitraum korrekt gemeldet wurden (keine Pflichtangabe).

**Geprüfter Zeitraum (Geprüft von/bis):** Zeitraum, für den die Angabe der Tieranzahl geprüft wurde (keine Pflichtangabe).

**Mengenangabe: Stichprobenartige Prüfung der Tierzahlmeldung in Ordnung**: Hier wird angegeben, ob der Tierhalter die Tierzahlmeldung an den Bündler für die Meldung zur Clearingstelle korrekt gemacht hat = Plausibilitätsprüfung (keine Pflicht beim Erstaudit). Folgendes kann ausgewählt werden:

- Tierzahlmeldung in Ordnung (JA)
- Tierzahlmeldung nicht in Ordnung (NEIN)

**Bemerkung zur Mengenangabe**: Dieses Feld ist ein Pflichtfeld, wenn die Tierzahlmeldung nicht in Ordnung ist. In diesem Feld soll detailliert beschrieben werden, welche Abweichungen festgestellt wurden (bei korrekter Mengenangabe bitte hier keine Bemerkungen eintragen).

Nicht zu verwechseln mit dem Feld **Bemerkung** (oberhalb der Mengenangabe in der Webanwendung und auf der ersten Seite in der Offline-Checkliste unter Kommentare): In diesem Feld können Sie allgemeine Bemerkungen eintragen; bei korrekter Mengenangabe (Tierzahlmeldung in Ordnung) können Sie hier zusätzliche Angaben hinterlegen.

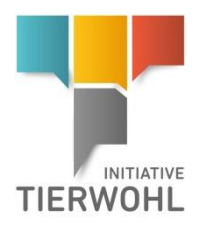

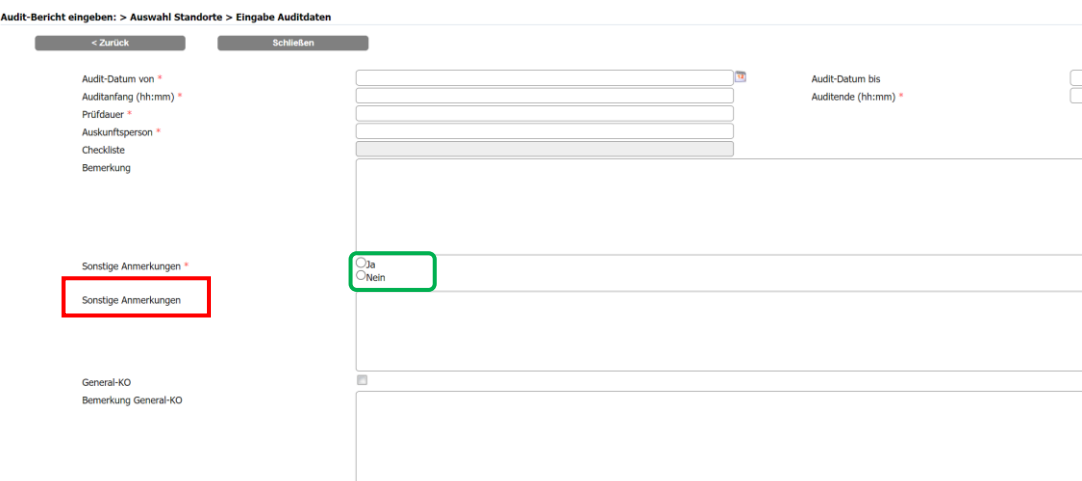

### **Ansicht in der Webanwendung (am Beispiel Fleischwirtschaft)**

Bemerkung zum Feld "Sonstige Anmerkungen": Dieses Feld ist ein Pflichtfeld und muss entsprechend mit "Ja" oder "Nein" beantwortet werden. Wird mit "Ja" geantwortet, muss das zugehörige Textfeld befüllt werden.

### **Schritt 3: Eingabe Ergebnisse**

.<br>نگار جامعه اروپولو اولین

Der Auditor kann die Auditergebnisse direkt in die Online-Maske eingeben oder eine zuvor exportierte Offline-Checkliste ausfüllen und wieder hochladen.

Bei K.O.-Bewertungen und mit \* markierten Feldern sind Kommentare Pflichtfelder.

Bei Kriterien, die mit Korrekturmaßnahme (KM) gekennzeichnet sind, können Korrekturmaßnahmen vereinbart werden. Die Bewertung bei Korrekturmaßnahmen erfolgt mit **"C"**. Wenn Kriterien mit "C" bewertet werden, müssen Maßnahmen eingeleitet werden. Diese müssen im Maßnahmenplan eingetragen werden (Abweichung, Korrekturmaßnahme und Behebungsfrist (TT/MM/JJJJ).

Ansicht Eingabe Auditergebnisse in der Webanwendung:

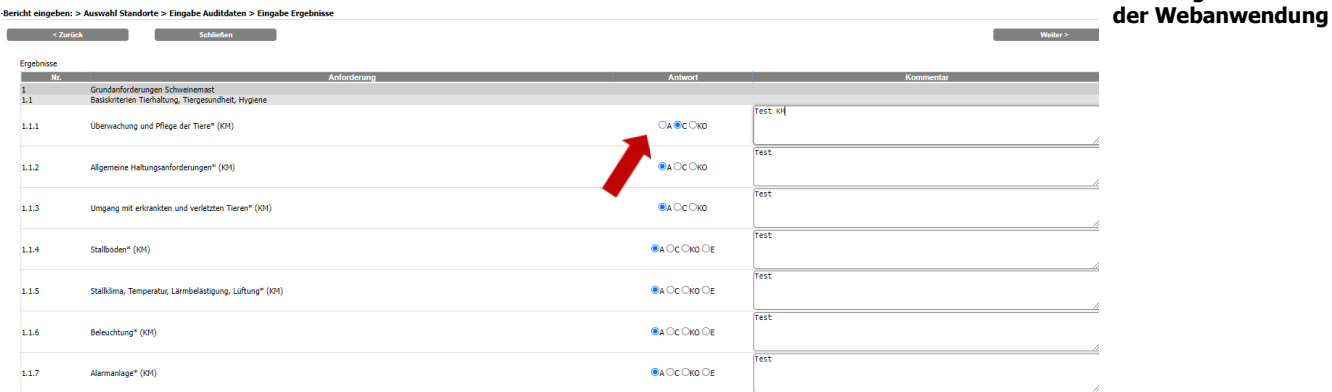

**Schritt 3: Eingabe der Ergebnisse**

**Auditergebnisse in** 

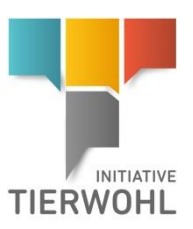

#### **Auditergebnisse in der Offline-Checkliste**

### Ansicht Eingabe Auditergebnisse in der Offline-Checkliste:

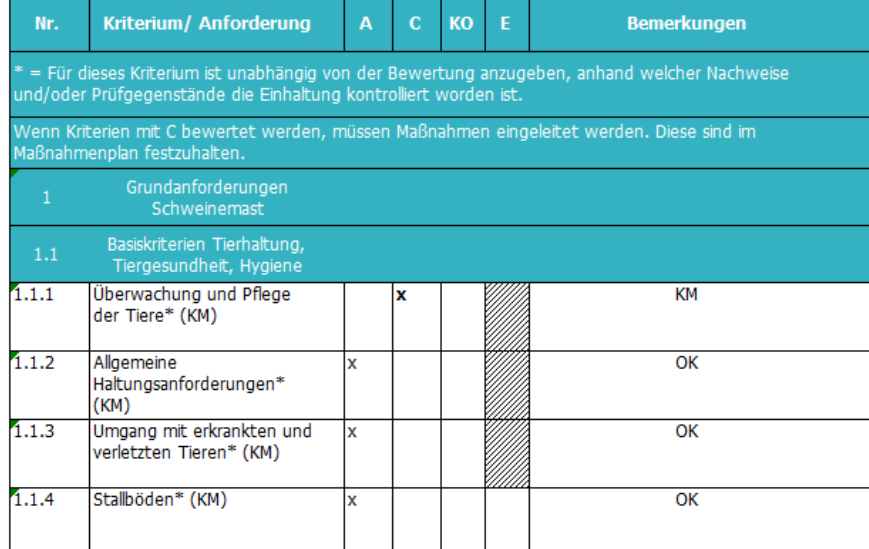

### **Schritt 4: Eingabe Korrekturmaßnahme:**

Eingabe der Korrekturmaßnahme in der Webanwendung:

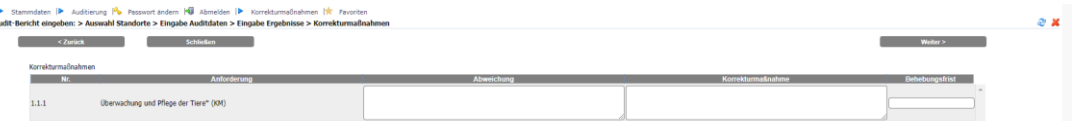

### Eingabe der Korrekturmaßnahme (Offline-Checkliste):

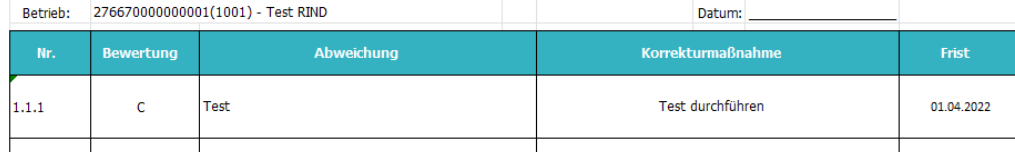

### **Offline-Checklisten exportieren**

- **Blanko Offline-Checkliste**
- Standortspezifische Offline-Checkliste

**Standortspezifische Offline-Checkliste:** Wenn Sie eine standortspezifische Checkliste exportieren möchten, wählen Sie **die Auditart** und den **gewünschten Standort** aus.

**Blanko-Checkliste:** Wenn Sie eine nicht-standortspezifische Checkliste möchten (mit allen Checkpunkten), wählen Sie **keinen Standort** aus und geben Sie die **gewünschte Produktionsart** ein.

**Hinweis:** Für das korrekte Arbeiten mit dem Tool benötigt man mindestens Office 2007/Windows XP oder eine höhere Version.

**Schritt 4: Eingabe Korrekturmaßnahme**

**Korrekturmaßnahme in der Webanwendung**

**Korrekturmaßnahme in der Offline-Checkliste**

**Offline-Checklisten herunterladen**

**Standortspezifische Checkliste**

**Blanko-Checkliste**

Version: 01.10.2023 Status: • Freigabe Seite 15 von 31

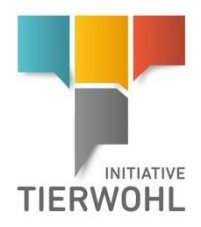

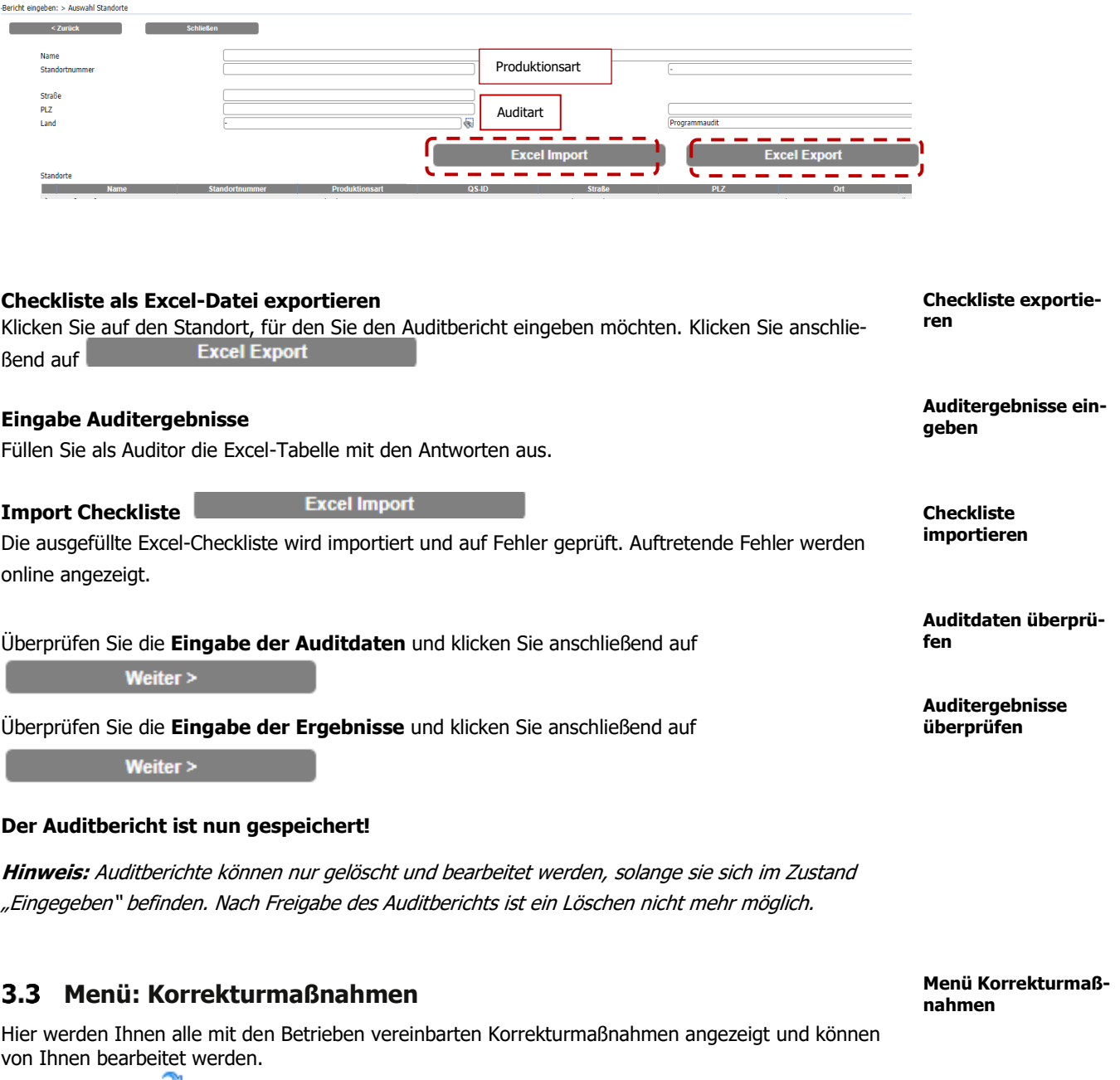

<span id="page-15-0"></span>Aktualisieren mit  $\ddot{\bullet}$ , Suche ggf. vorher mit Filterfunktion einschränken (z.B. nach Standortnummer, Behebungsfrist etc.)

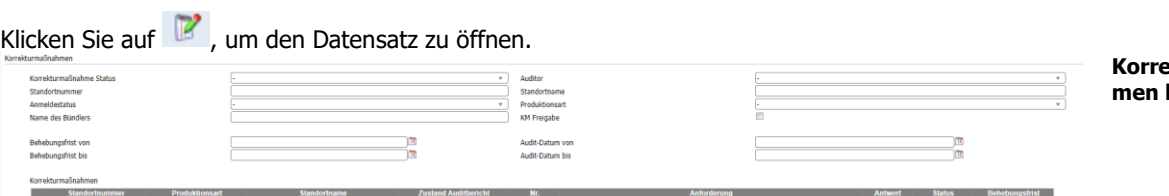

**Korrekturmaßnahmen bearbeiten**

Korrekturmaßnahmen können sich in 3 verschiedenen Zuständen (Status) befinden:

- Offen: Mit der Umsetzung der Korrekturmaßnahme wurde noch nicht begonnen.
- Behoben: Die Umsetzung der Korrekturmaßnahme ist nachweislich erfolgt.

Version: 01.10.2023 Status: • Freigabe Seite 16 von 31

-

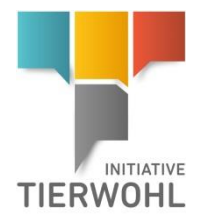

Nicht behoben: Die Umsetzung der Korrekturmaßnahme ist nachweislich nicht erfolgt.

Unter dem Reiter Auditergebnisse wählen Sie die entsprechende Korrekturmaßnahme über den Button  $\bullet$  aus.

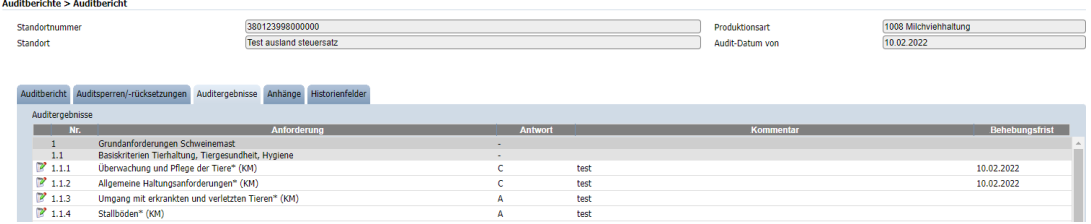

Eine neue Ansicht öffnet sich, in der Sie den Status der Korrekturmaßnahme bearbeiten können.

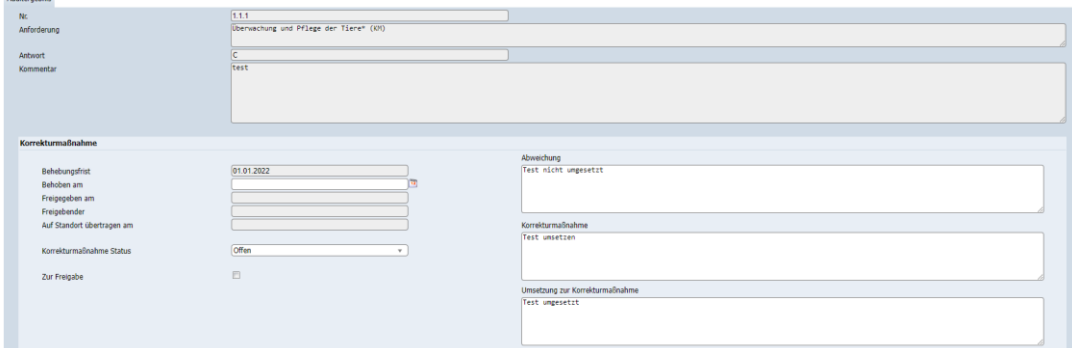

Bei "offenen" Korrekturmaßnahmen wird im Standort eine temporäre Sperre mit dem Sperrgrund "offene Korrekturmaßnahme" gesetzt. Der Standort wird bis zur Umsetzung der Korrekturmaßnahme gesperrt. Wenn der Zustand der Korrekturmaßnahme auf "behoben" gesetzt wird, wird die temporäre Sperre automatisch aufgehoben.

Der Status "nicht behoben" bedeutet, dass eine Korrekturmaßnahme nicht (fristgerecht) durchgeführt wurde und ist gleichbedeutend mit einer K.O.-Bewertung.

### Korrekturmaßnahme "zur Freigabe" (s. auch Punkt 4.4.5)

Die freigebende Person muss die Statusänderung der Korrekturmaßnahme zu "behoben" oder "nicht behoben" im Vier-Augen-Prinzip überprüfen und freigeben. Wenn die freigebende Person die Statusänderung selbst durchführt, ist keine Freigabe erforderlich.

### **Hinweis:**

Offene Korrekturmaßnahmen können sowohl im eingegebenen als auch im freigegebenen Zustand des Auditberichts bearbeitet werden.

Nach dem Zertifizierungsstellenwechsel ist die neue Zertifizierungsstelle für die Abarbeitung der noch offenen Korrekturmaßnahmen verantwortlich.

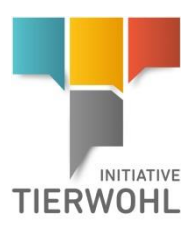

### 08.12.2021 100350<br>276123456<br>1002 Kälbe **Fehlversuch melden** Standort Auditi partner Historie 1002 ка Straf<br>PLZ 53121  $ID-QS$ Ort \*<br>Land Ben  $(10.06.202)$ Fax<br>Mobil<br>E-Mai port@q-s.d 18.11.2<br>18.11.2

Datum des Fehlversuchs und Bemerkung (Begründung warum das Audit nicht durchgeführt werden konnte) angeben und Eingabe bestätigen. Die Nummer des Fehlversuches wird automatisch ausgefüllt. Die Ansicht bei der Eingabe weiterer Fehlversuche ist identisch.

**Datum und Bemerkung für den Fehlversuch eintragen**

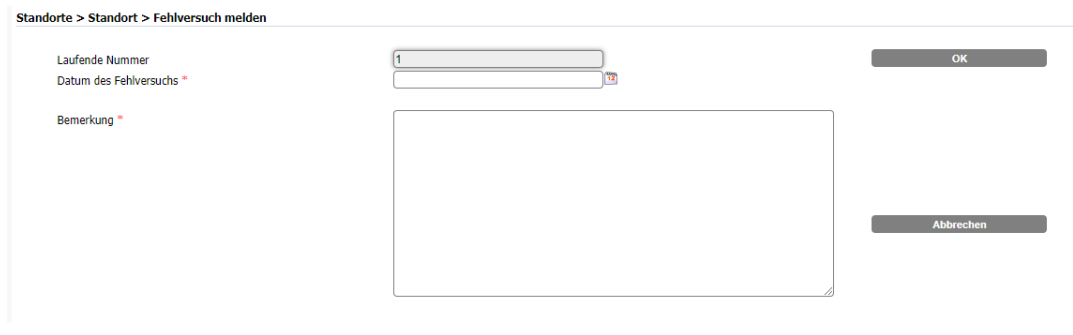

### <span id="page-17-1"></span>**Eingabe von Fehlfahrten (Bestandschecks)**

Im Standortdatensatz den Button **klicken.** Eehlfahrt melden

Es öffnet sich ein Eingabefenster in dem das Datum der Fehlfahrt sowie die Bemerkung zu hinterlegen sind. Mit Klick auf "OK" können Sie die Eingabe speichern.

### **Eingabe Fehlfahrten**

Version: 01.10.2023 Status: • Freigabe

Seite 18 von 31

# <span id="page-17-0"></span>**Eingabe von Fehlversuchen (Bestandschecks)** Im Standortdatensatz den Button Fehlversuch melden klicken.

**Eingabe Fehlversuche**

**Fehlversuch melden**

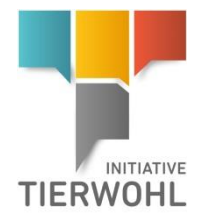

### Im Gegensatz zu den Fehlversuchen ist nach der Eingabe von Fehlfahrten keine Freigabe erforderlich.

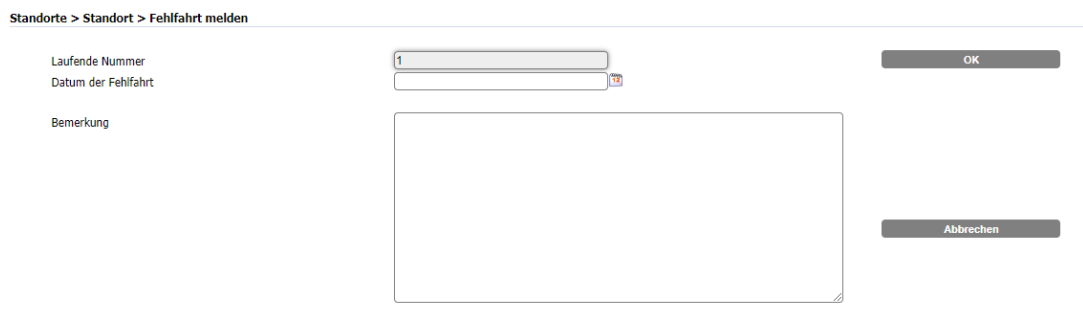

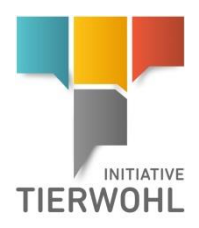

# <span id="page-19-0"></span>**4 Freigebende Person**

Zusätzlich zu den Punkten, die ein Auditor sehen und durchführen kann, kann eine freigebende Person auch:

- Zertifikate annehmen oder ablehnen bei Zertifizierungsstellenwechsel (4.1.2)
- Stammdaten der Zertifizierungsstelle sehen (4.2)
- Stammdaten und Zulassungsstufen der Auditoren Ihrer Zertifizierungsstelle sehen (4.3)
- Eingegebene Auditberichte freigeben (4.4.1)
- Rücksetzanträge stellen (4.4.2)
- Antrag auf Fristverlängerung stellen (4.4.3)
- Auditberichte entsperren lassen (Entsperrungsanträge senden) (4.4.4)
- Korrekturmaßnahmen administrieren und freigeben (4.4.5)
- Fehlversuche freigeben (Bestandschecks) (4.4.6)

### <span id="page-19-1"></span>**Menüpunkt Standorte**

**Contract Contract** Stammdaten | Audit Standorte Zertifizierungsstellen

<span id="page-19-2"></span>Hier finden Sie alle Standorte Ihrer Zertifizierungsstelle (siehe 3.1.1).

### **4.1.1 Offline-Checkliste herunterladen im Standort**

Wenn Sie den Standort öffnen, haben Sie die Möglichkeit im Standortdatensatz über den Button Offline-Checkliste herunterladen. die Offline-Checkliste herunterzuladen.

### <span id="page-19-3"></span>**4.1.2 Zertifizierungsstellenwechsel**

**Zertifikat annehmen** 

Der Button ist innerhalb der Frist des Zertifizierungsstellenwechsels (14 Tage) sichtbar. Durch Klick auf Zertifikat annehmen, bestätigt die Zertifizierungsstelle die Übernahme des Zertifikats der alten Zertifizierungsstelle.

Zertifikat annehmen

Zertifikat ablehnen **Zertifikat ablehnen** Der Button ist innerhalb der Frist des Zertifizierungsstellenwechsels (14 Tage) sichtbar. Durch Klick auf Zertifikat ablehnen, verweigert die Zertifizierungsstelle die Übernahme des Zertifikats der alten Zertifizierungsstelle.

Wenn das Zertifikat nicht angenommen wurde bzw. abgelehnt wurde, muss von der neuen Zertifizierungsstelle innerhalb von 14 Tagen ein Bestätigungsaudit eingegeben und freigegeben werden. Es wird dann im Standort das Feld "Frist für die Auditfreigabe" gefüllt.

# **Freigebende Person**

**Menüpunkt Standorte**

**Offline-Checkliste herunterladen**

### **Zertifizierungsstellenwechsel**

**Zertifikat annehmen**

### **Zertifikat ablehnen**

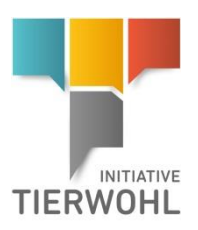

**Menüpunkt Zertifizierungsstelle**

### <span id="page-20-0"></span>**Menüpunkt Zertifizierungsstelle**

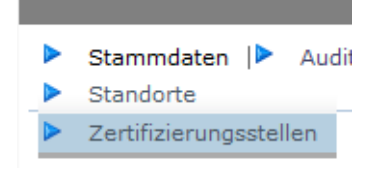

Hier finden Sie die Stammdaten und Ansprechpartner Ihrer Zertifizierungsstelle.

### **Reiter Zertifizierungsstelle**

Übersicht über die Stammdaten Ihrer Zertifizierungsstelle. Zertifizierungsstellen > Zertifizierungsstelle

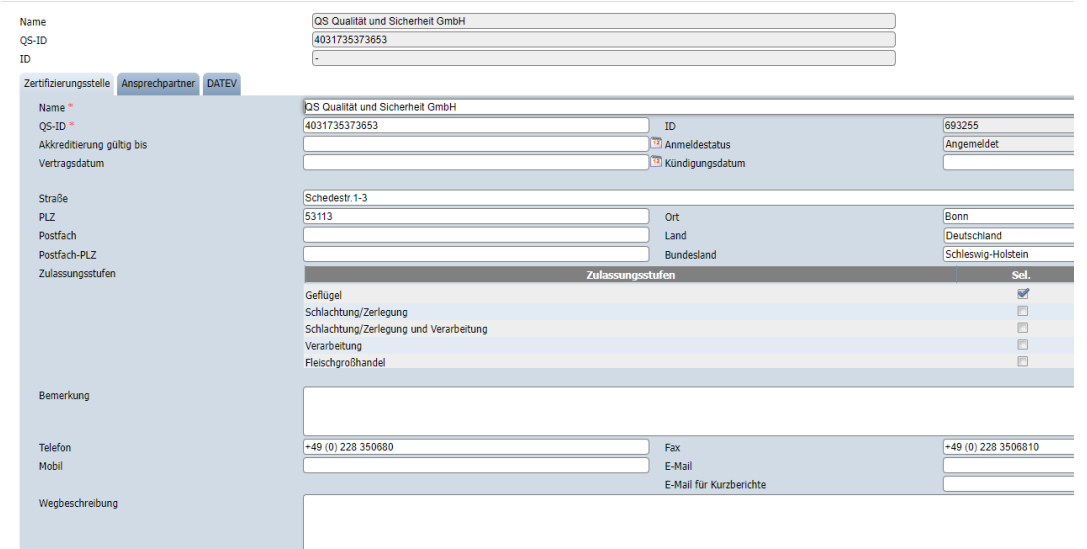

### **Reiter Ansprechpartner**

Übersicht über die Anwender Ihrer Zertifizierungsstelle

Es gibt folgende Anwendertypen:

- Zertifizierungsstellenleiter
- Ansprechpartner Zertifizierungsstelle
- Stellvertreter des Ansprechpartners Zertifizierungsstelle

**Hinweis:** Die Stammdaten sind nicht editierbar.

### <span id="page-20-1"></span>**Menüpunkt Auditoren**

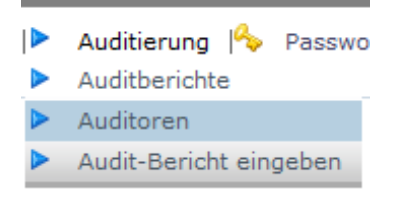

Hier finden Sie alle zugelassenen Auditoren Ihrer Zertifizierungsstelle, inklusive Zulassungen.

**Reiter Ansprechpartner**

**Menüpunkt Auditoren**

**Reiter Zertifizierungsstelle**

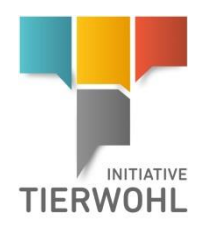

 $\overline{\phantom{a}}$ 

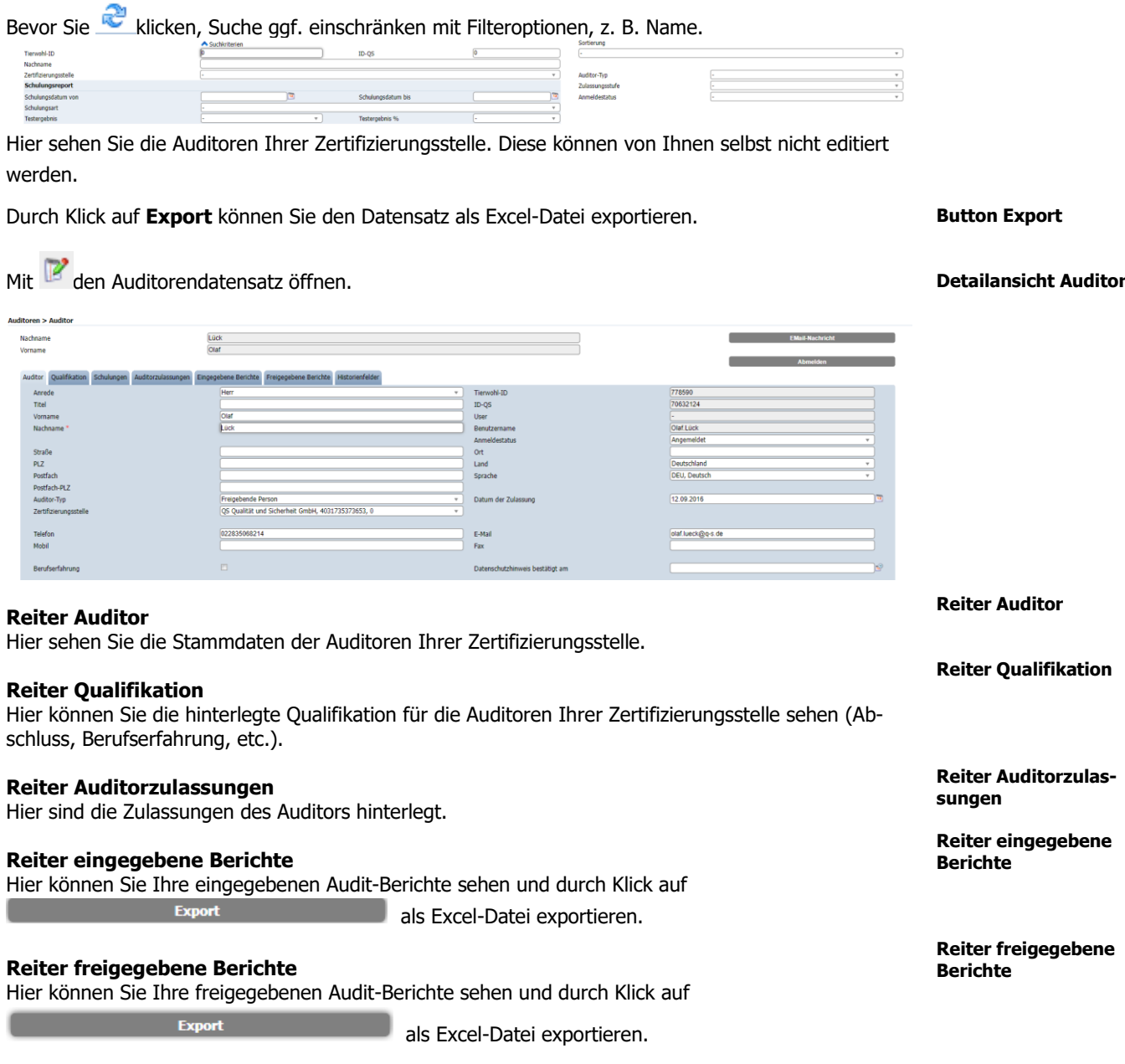

**Hinweis**: Der Auditorendatensatz ist nicht editierbar.

## <span id="page-21-0"></span>**Menüpunkt Auditberichte**

Hier finden Sie die ein- und freigegebenen Berichte Ihrer Zertifizierungsstelle und ggf. anonymisierte Berichte fremder Zertifizierungsstellen nach Zertifizierungsstellenwechsel.

**Menüpunkt Auditbe-**

**richte**

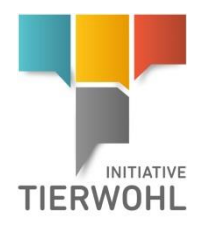

klicken, um alle Auditberichte anzuzeigen. Suche ggf. vorher mit Filterfunktionen einschränken, z.B. Produktionsarten.

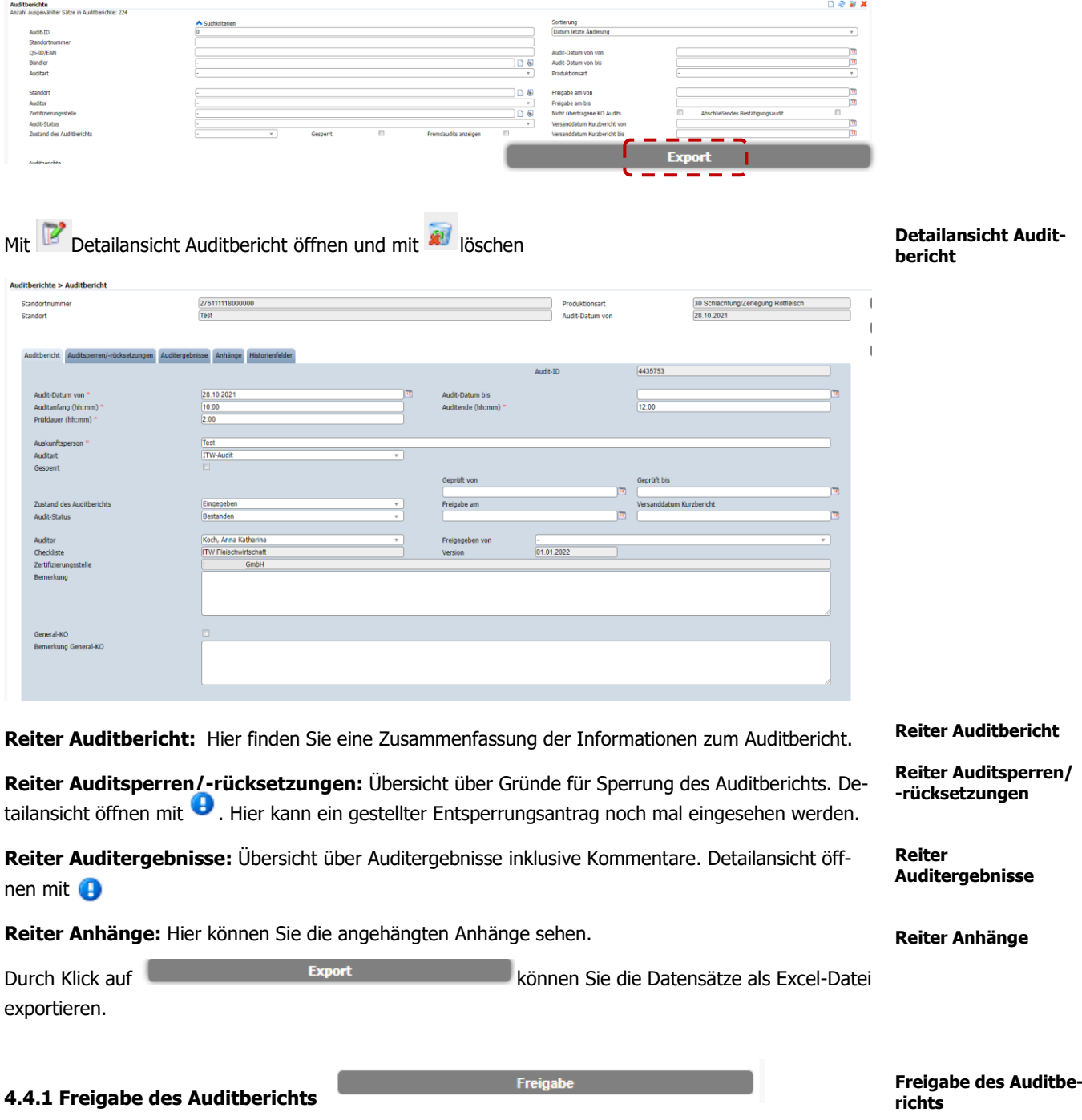

<span id="page-22-0"></span>"Vier-Augen-Prüfung": Das Audit wird von einer freigebenden Person auf fachliche Fehler geprüft und dann freigegeben. Die freigebende Person darf den Auditbericht nicht selbst eingegeben haben.

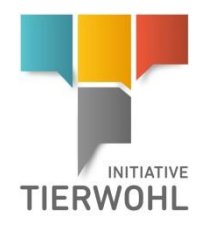

Mit den Auditbericht öffnen.

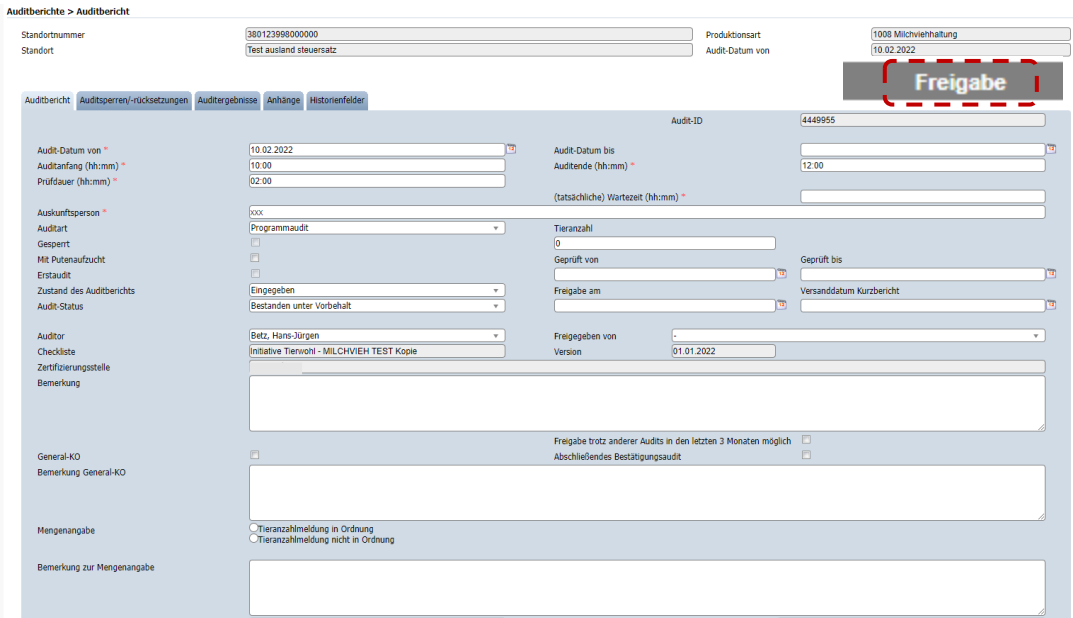

Der verantwortliche Auditor klickt dafür in der Detailansicht des Audits auf den Button

Freigabe

**Hinweis:** Der Auditbericht kann nun nicht mehr bearbeitet werden.

### <span id="page-23-0"></span>**4.4.2 Rücksetzantrag senden**

#### **Rücksetzantrag senden**

Wenn der Auditbericht freigegeben und nicht gesperrt ist, können Sie in der Detailansicht des Audits,

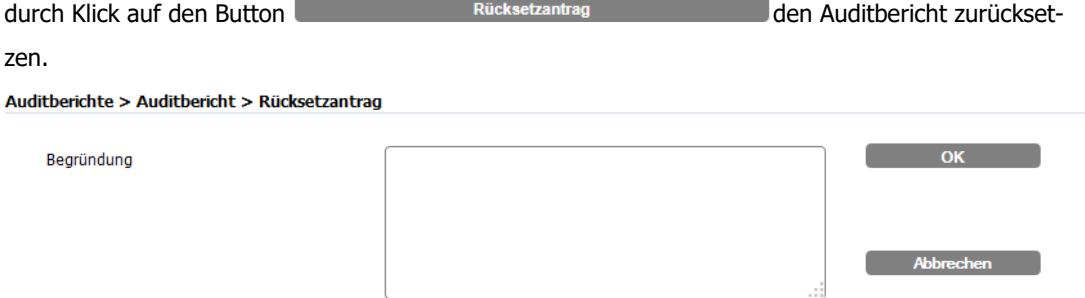

Geben Sie dafür die Begründung des Rücksetzantrags als Freitext ein und klicken Sie anschließend auf OK.

Sobald der Rücksetzantrag angenommen wurde, werden Sie per E-Mail informiert. Der Auditbericht kann dann wiederbearbeitet werden.

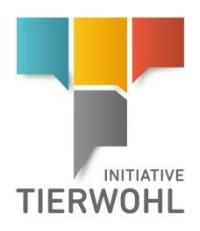

### <span id="page-24-0"></span>**4.4.3 Antrag zur Fristverlängerung**

Die Schaltfläche "Antrag Fristverlängerung" erscheint im Standortdatensatz zwei Wochen vor Ablauf der Frist für die Auditfreigabe und ist nicht mehr sichtbar mit Ablauf der Frist. Geben Sie hierfür eine Begründung ein und bestätigen Sie mit OK.

Begründung

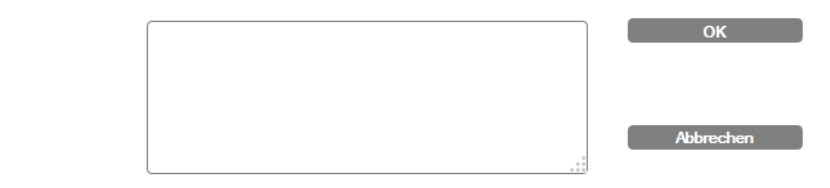

Die Gesellschaft zur Förderung des Tierwohls in der Nutztierhaltung mbH entscheidet darüber, ob die Frist verlängert wird und gibt, falls der Antrag angenommen wird, eine neue Auditfrist ein.

### <span id="page-24-1"></span>**4.4.4 Auditbericht entsperren lassen**

Wenn das Audit gesperrt ist, können Sie in der Detailansicht des Audits, durch Klick auf den Button

Entsperrungsantrag

das Audit entsperren. Hier können Sie die

Entsperrung eines Auditberichts beantragen. Auditberichte laufen in eine Sperre, wenn die 4-Wochen-Frist für die Ein- und Freigabe des Auditberichts überschritten wurde.

Bearündung

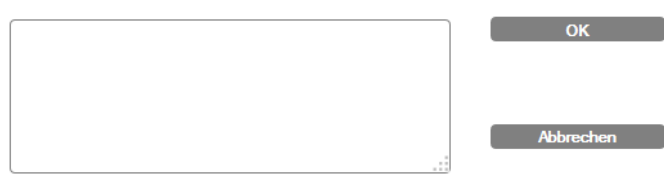

Geben Sie dafür die Begründung der Entsperrung als Freitext ein und klicken Sie anschließend auf OK.

Die Gesellschaft zur Förderung des Tierwohls in der Nutztierhaltung mbH entscheidet darüber, ob der Auditbericht freigegeben wird. Nach Freischaltung erhält der Auditbericht den Status "Freigegeben".

### <span id="page-24-2"></span>**4.4.5 Korrekturmaßnahme administrieren und freigeben**

Die freigebende Person muss die Statusänderung der Korrekturmaßnahme zu "behoben" oder "nicht behoben" im Vier-Augen-Prinzip überprüfen und freigeben.

Wenn die freigebende Person die Statusänderung selbst durchführt, ist keine Freigabe erforderlich.

Sie können die Korrekturmaßnahme über Menü "Korrekturmaßnahmen" oder alternativ über Menü "Auditierung" öffnen und bearbeiten.

#### **Korrekturmaßnahme administrieren/ freigeben**

**Gewünschte Korrekturmaßnahme öffnen**

### **Auditbericht entsperren lassen**

**Antrag Fristverlängerung**

Version: 01.10.2023 Status: • Freigabe Seite 25 von 31

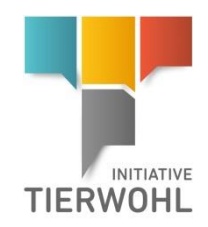

- Menü Korrekturmaßnahmen > Korrekturmaßnahme öffnen > Reiter Auditergebnisse (in der Ansicht des Auditberichtes) > die gewünschte Anforderung, mit der zu bearbeitenden Korrekturmaßnahme, öffnen:
- Menü Auditierung > Menüpunkt Auditberichte > Auditbericht öffnen > Reiter Auditergebnisse > die gewünschte Anforderung, mit der zu bearbeitenden Korrekturmaßnahme öffnen:

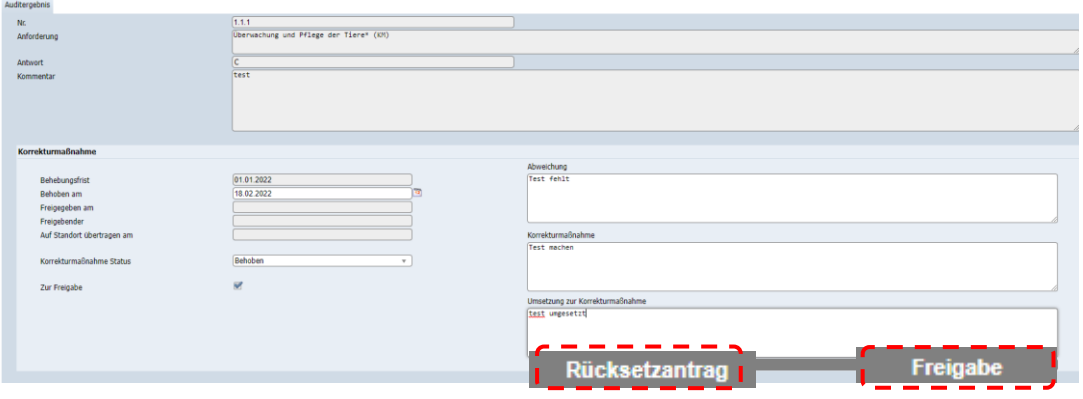

### Rücksetzantrag stellen:

Zur Bearbeitung einer bereits "freigegebenen" Korrekturmaßnahme kann ein Rücksetzantrag gestellt werden. Hierzu öffnen Sie die Korrekturmaßnahme und klicken auf den Button "Rücksetzantrag". Zur Änderung ist eine Genehmigung durch die Initiative Tierwohl nötig.

### <span id="page-25-0"></span>**4.4.6 Fehlversuche freigeben (Bestandschecks)**

Ab dem 2. Fehlversuch erscheint rechts im Standortdatensatz der Button "Fehlversuch freigeben".

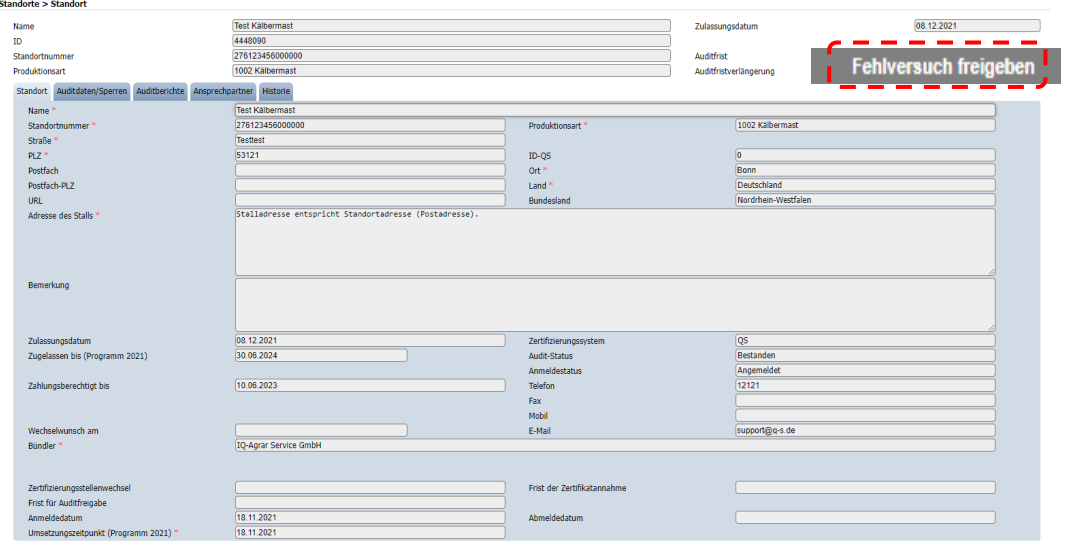

**Hinweis:** Nach Freigabe des 2. Fehlversuchs erfolgt eine automatische Sperrung des Standortes. Im Reiter Standortsperren erscheint in der Spalte Sperrgrund "Fehlversuch Bestandscheck". Nach Einund Freigabe eines erfolgreich durchgeführten Bestandschecks wird die Sperre wieder automatisch aufgehoben.

**Rücksetzantrag KM stellen**

**Fehlversuche freigeben**

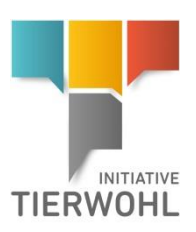

**Freizugebende Fehlversuche filtern**

### **Nach freizugebenden Fehlversuchen filtern**

Um freizugebende Fehlversuche leichter zu ermitteln, besteht im Menü Standorte die Möglichkeit nach freizugebenden Fehlversuchen zu filtern.

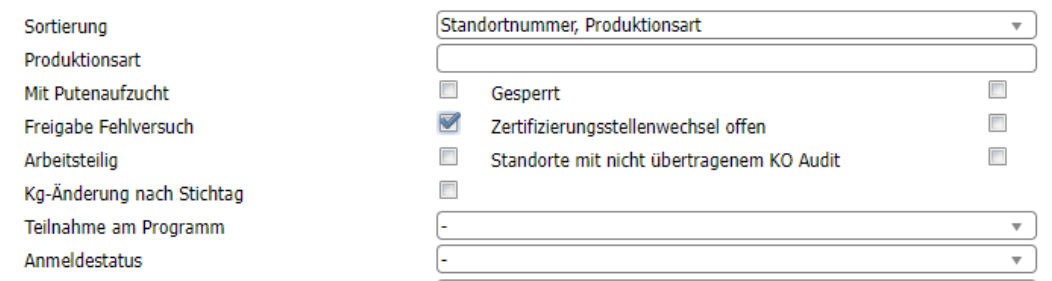

Die vom Auditor gemachten Angaben mit OK bestätigen und den Fehlversuch damit freigeben. Die freigebende Person kann keine Änderungen der vom Auditor gemachten Angaben vornehmen.

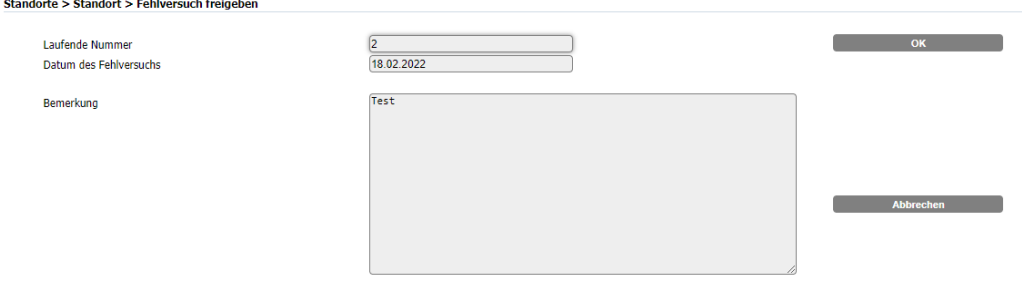

# <span id="page-26-0"></span>**5 Lieferberechtigung in der Vergangenheit**

Unter dem Menüpunkt "Lieferberechtigung in der Vergangenheit" unter dem Menü "Auditierung" können Sie den Status der Lieferberechtigung von Tierwohl Betrieben für in der Vergangenheit liegende Daten, d.h. für den konkreten Tag der Lieferung, überprüfen.

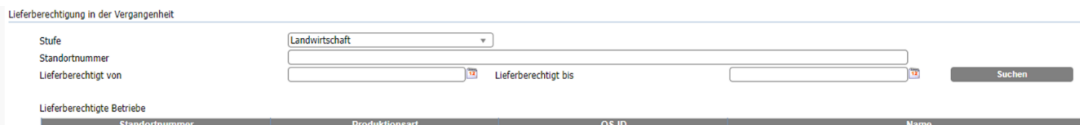

**Stufe** auswählen.

- **Stufe Landwirtschaft:** Suche nur mit vollständiger Standortnummer möglich. Es können max. fünf gleichzeitig eingegeben werden (getrennt durch Komma oder Semikolon).
- **Andere Stufen** (Schlachtung/Zerlegung, Zwischenhändler, Verarbeitung oder Heimtierfutter): Suche nach vollständiger QS-ID oder Standortnummer (max. 5 gleichzeitig) möglich. Weitere Filtermöglichkeiten sind Name, PLZ, Ort und Land.

Zu überprüfenden Zeitraum eingeben in den Feldern "lieferberechtigt von" und "lieferbe**rechtigt bis".**

**Fehlversuch mit OK freigeben**

**Lieferberechtigung in der Vergangenheit**

**Stufe auswählen**

**Zeitraum eingeben** 

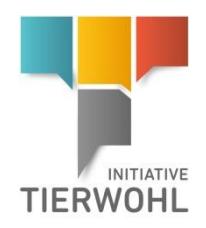

### **Hinweis**: Die rückwirkende Überprüfung der Lieferberechtigung ist nur bis zum 15.09.2020 und für eine Zeitspanne von **max. 14 Tagen** möglich.

Bei Klick auf den Button **"Suchen"** werden für die eingegebenen Zeiträume und Standorte angezeigt, an welche Daten eine Lieferberechtigung bestand bzw. nicht bestand.

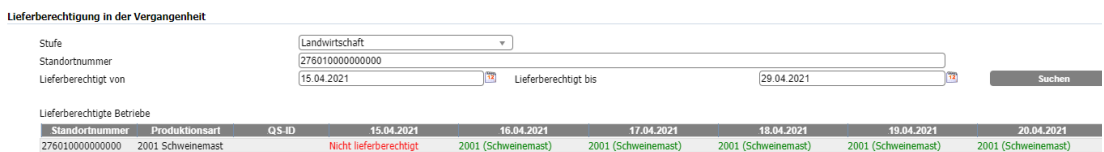

**Hinweis:** Alles, was untertägig zu einem Verlust der Lieferberechtigung führt (z.B. manuelle Sperre, Freigabe KO-Audit), wird als nicht lieferberechtigt ab dem Folgetag ausgegeben. Alles, was untertägig zu einer Lieferberechtigung führt (z.B. Freigabe Auditbericht, Aufhebung Sperre) wird als lieferberechtigt für den Tag ausgegeben

# <span id="page-27-0"></span>**6 Administrative Person der Zertifizierungsstelle**

Eine Administrative Person einer Zertifizierungsstelle kann ausschließlich folgendes sehen:

- Stammdaten der zugeordneten Standorte (3.1)
- Auditberichte und Sperrinformationen (3.2.1)
- Stammdaten der Zertifizierungsstelle (4.2)
- Stammdaten und Zulassungsstufen der Auditoren Ihrer Zertifizierungsstelle (4.3)
- Eingegebene Korrekturmaßnahmen (3.3)
- Exportfunktionen nutzen (z.B. Report Auditplanung)

# <span id="page-27-1"></span>**7 Öffentliche Suchfunktion**

Stufe

Die öffentliche Suchfunktion kann ohne Login aufgerufen werden. Mit dieser Funktion können lieferberechtigte Standorte gesucht und angezeigt werden.

**Schritt 1:** Im ersten Schritt können Sie die **Stufe** (Landwirtschaft, Schlachtung/Zerlegung, Zwischenhändler, Verarbeitung oder Heimtierfutter) auswählen.

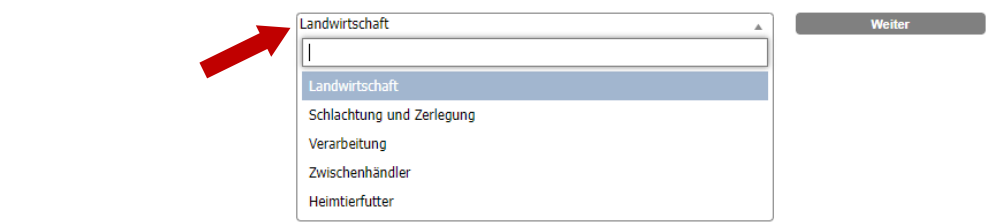

**Administrative Person**

**Öffentliche Suchfunktion**

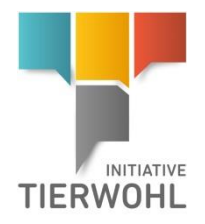

### **Schritt 2:**

Wenn Sie die Stufe "Landwirtschaft" ausgewählt haben, können Sie nach Produktionsart filtern: Öffentliche Suchfunktion > Landwirtschaft

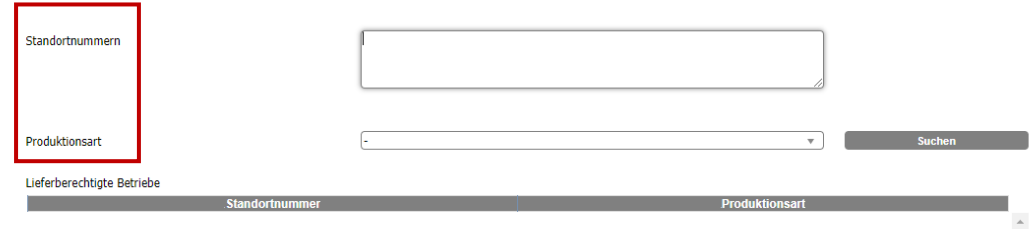

Wenn Sie die Stufe "Schlachtung/Zerlegung", "Zwischenhändler", "Verarbeitung" oder "Heimtierfutter" ausgewählt haben können Sie nach Namen, QS-ID, PLZ, Ort oder Land filtern.

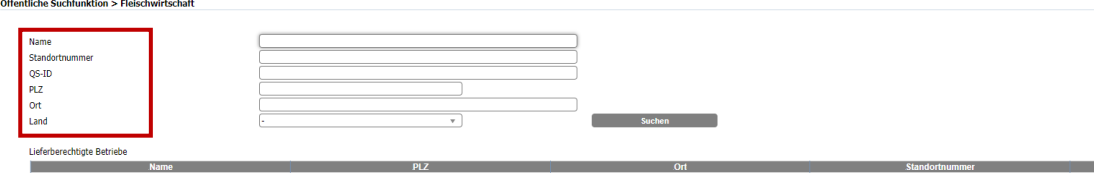

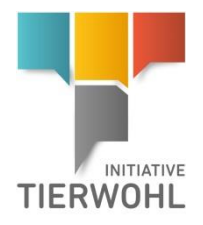

# <span id="page-29-0"></span>**8 Glossar**

**Umsetzungszeitpunkt:** Datum, ab wann ein Tierhalter die angegebenen Tierwohlkriterien erfüllen wird.

**Auditzyklus:** Das Feld gibt Auskunft darüber, in welchem Stadium des Audit-Zyklus sich der Standort befindet.

- Noch nicht begonnen
- Nicht auditiert
- Programmaudit durchgeführt
- Programmaudit möglich
- Programmaudit nicht möglich
- Programmaudit verpasst

**Nächstes Audit möglich ab**: Frühestes Datum, ab dem ein Audit durchgeführt/eingegeben werden kann.

**Auditfrist**: Spätestes Datum für die Freigabe des Auditberichtes.

### **Anmeldestatus:**

- Registriert
- Registriert/Stammdaten vollständig
- Anmeldung möglich
- Angemeldet
- vorläufig abgemeldet
- abgemeldet
- Endgültig gesperrt

### **Anfragezyklus:**

- Anfrage an Vetproof
- Vetproof Antwort positiv
- Vetproof Antwort negativ
- Anfrage an Clearingstelle
- **EXEC** Anfrage an Clearingstelle negative
- Programmaudit möglich/Auditerlaubnis
- Voranfrage an Clearingstelle
- Voranfrage an Clearingstelle (Auditerlaubnis erteilt)
- Voranfrage an Clearingstelle (Auditerlaubnis nicht erteilt)

### **Audit Status:**

- Nicht auditiert
- Bestanden unter Vorbehalt
- **Bestanden**
- Nicht bestanden

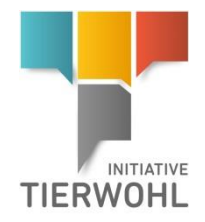

# **Gesellschaft zur Förderung des Tierwohls in der Nutztierhaltung mbH** Geschäftsführer: Dr. Alexander Hinrichs, Robert Römer Schwertberger Straße 14, 53177 Bonn Tel +49 228 35068-0 Fax +49 228 35068-10 [Info@initiative-tierwohl.de](mailto:Info@initiative-tierwohl.de)

Version: 01.10.2023 Status: • Freigabe Seite 31 von 31